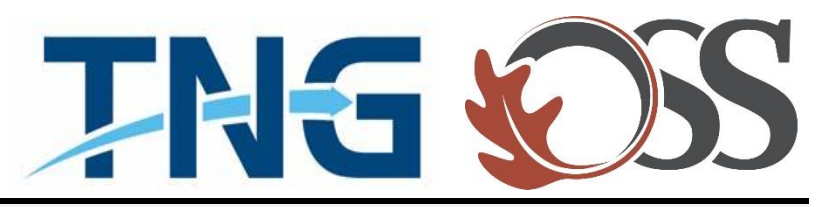

# **TNG | OSS**

## Information Services

*Service Desk Guides*

**Adding O365 Corporate Email – Android**

## **Table of Contents**

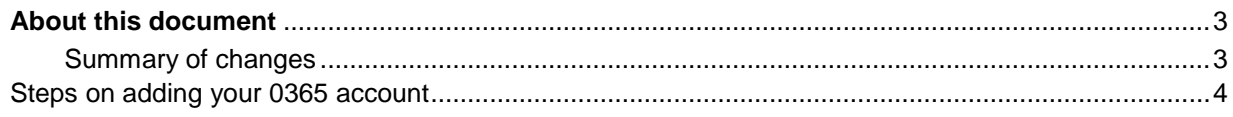

### <span id="page-2-0"></span>**About this document**

This document describes everything you need to know about how to add your 0365 corporate email account to your mobile Android device.

#### <span id="page-2-1"></span>**Summary of changes**

This section records the history of significant changes to this document. Only the most significant changes are described here.

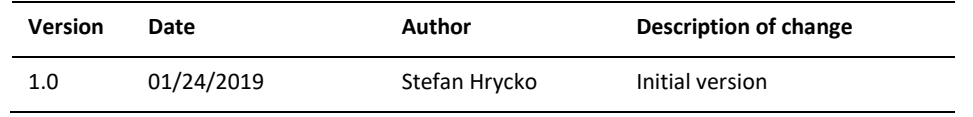

Where significant changes are made to this document, the version number will be incremented by 1.0. Where changes are made for clarity and reading ease only and no change is made to the meaning or intention of this document, the version number will be increased by 0.1.

### <span id="page-3-0"></span>Steps on adding your 0365 account

- 1. Swipe down the notification bar
- 2. Tap on the **"Settings"** App

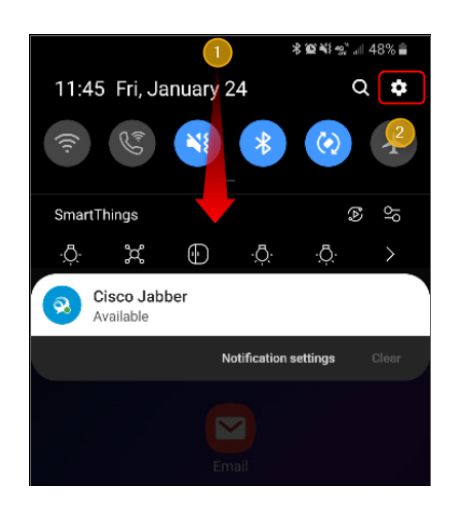

- 3. Scroll down and tap on **"Accounts and Backup"**
- 4. Tap on **"Accounts"**

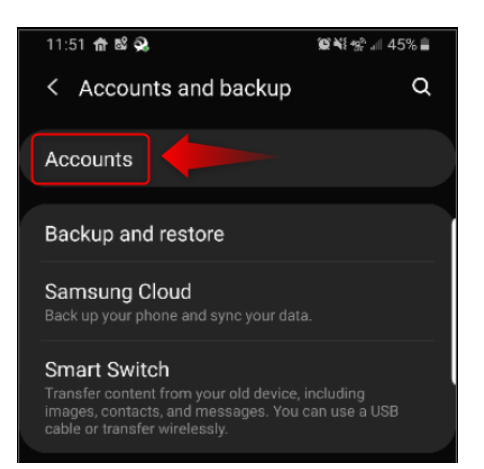

5. Tap on **"Add Account"**

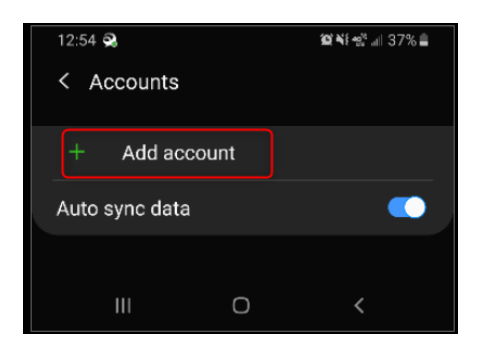

#### 6. Tap on **"Email"**

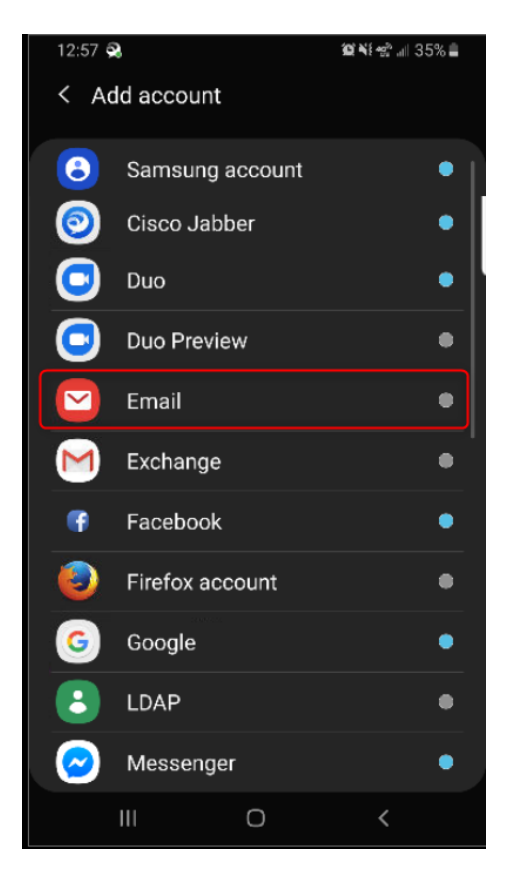

7. Tap on **"Office365"**

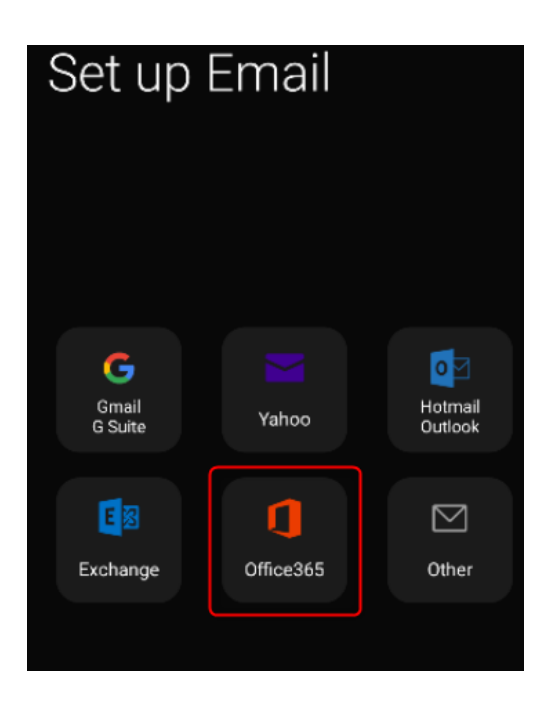

8. Enter in your TNG | OSS **Computer Username** then add **@tng.com or @oa-services.com** > then click **"Next"**

#### **Sample:**

Company: **OSS**

Computer Username: thenewsgroup\**shrycko2**

**Login will be shrycko2@oa-services.com**

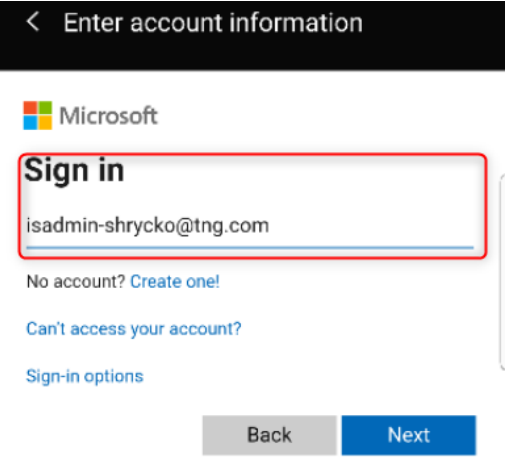

9. Enter your password > then tap "**Sign In"** 

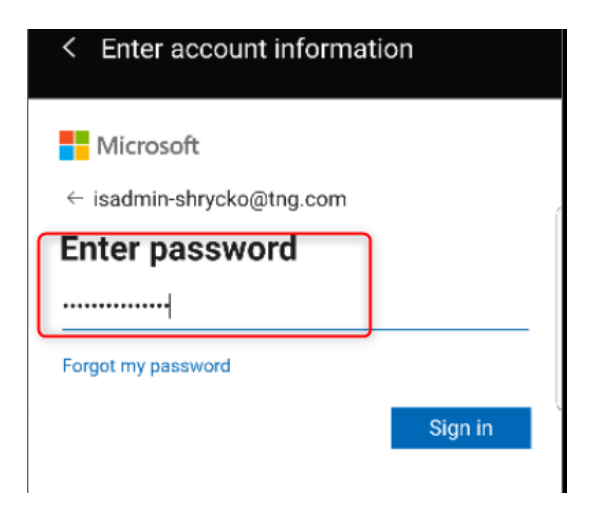

10. A message will appear **" Checking incoming server settings"**

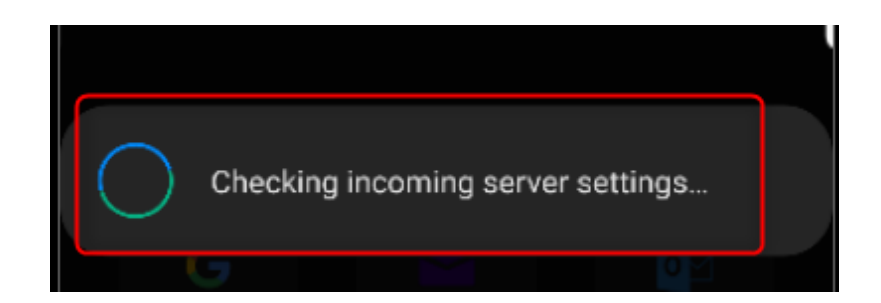

11. A message will appear "Apply security settings" > Tap **"Apply"**

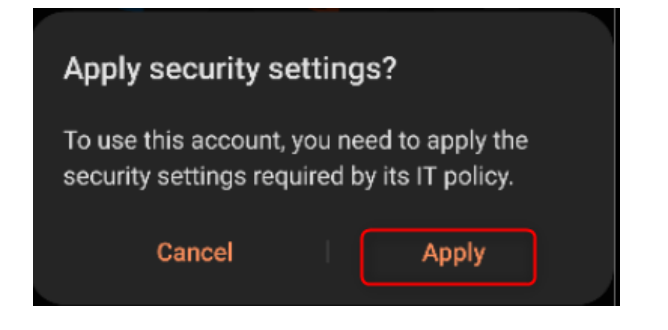

12. You can adjust your **"Email Sync Period"** if you are happy with the defaults > Tap **"Done"**

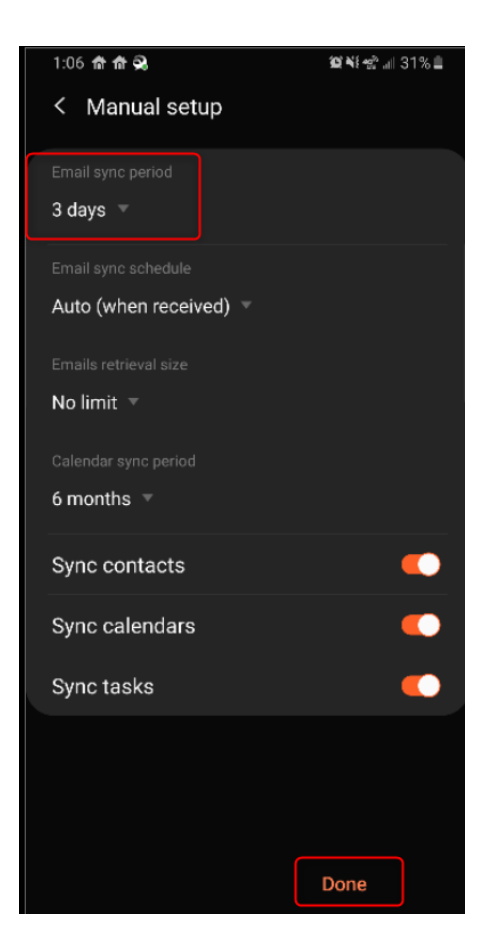

13. A message will appear **"Activate Device Admin App"** > Tap **"Activate"**

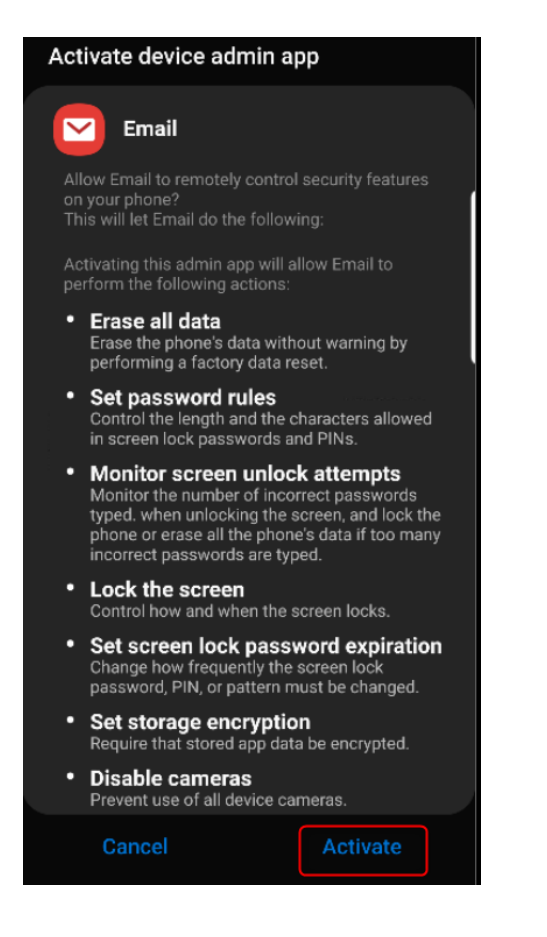

14. Edit Names will appear > Leave the **default account name** that is already filled in. > Tap **"Done"**

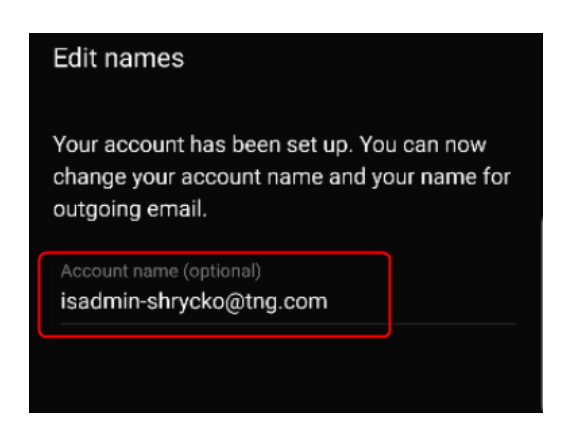

15. Congratulations, you have successfully added your 0365 corporate email.